# Access 在 工 资 核 算 中 的 应 用

——以天然气费用扣除为例

## 吴朝霞

## (河南工业大学 郑州 450052)

【摘要】 本文对工资核算中如何运用Access作了详细的阐述,以期提高工资核算的准确性,减少人力浪费,提高工作 效率。

【关键词】 Access 工资核算 数据导入 数据导出

在工资核算中,需要进行大量的数据导入、导出。不少工 资管理系统在接受数据或查找未导入信息时存在缺陷,使得 其应用范围受到限制。为了改进工资管理系统的质量,运用 Access数据库,利用其sql语言使数据处理更高效、准确,以提 高财务人员对不明信息的查找能力,减少人工查找带来的不 便。下面以某单位某月工资中天然气费用的扣除为例来说明 Access在工资核算中的应用。

## 一、新建工作簿,定义工作表名称

1. 单击"开始"菜单,在弹出的菜单中,单击"新建office 文档",出现"新建office文档"对话框。

2. 在"新建office文档"对话框中的"常用"活页夹中,双 击"空数据库",出现新建数据库的页面,选择保存位置,输入 文件名"天然气费用明细表",点击"创建",出现"天然气费用 明细表"数据库的页面。关闭页面,自动保存"天然气费用明细 表"数据库。

政部会计司相继制定了《关于会计核算软件评审问题的补充 规定(试行)》、《关于加强对通过财政部评审的商品和会计核 算软件管理的通知》、《商品化会计软件的评审规则》、《会计核 算软件基本功能规范》等文件,对会计软件进行严格的评审与 管理。针对会计电算化地区发展的不平衡状态,1994年财政部 又下发了《关于大力发展我国会计电算化事业的意见》,以推 动全国的会计电算化工作,并提出了具体要求。这些都成为我 国会计电算化发展的强有力的推动力量。

1989 ~ 1998年期间,会计软件逐步通用化、商品化,出现 了数百家会计软件公司。这时的会计电算化发展迅速。从1994 年开始,WINDOWS会计软件逐步得到人们的重视,但真正 普及是在1998年前后。这十年,在财政部及各省财政厅(局)的 推动下,商品化会计软件逐步走向成熟,市场竞争机制逐步完 善。

3. 市场化发展阶段(1999年至今)。1999年,财政部不再设 立全国性的会计电算化管理部门,我们将此作为市场化发展 阶段开始的标志。当时的大背景是,国家机关进行机构改革, 部分地转变职能,将属于市场管理的交给市场,行业性的管理

3. 双击"天然气费用明细表"数据库,在左侧菜单中,点 击"表",再点击"新建",出现新建表页面,选"数据表视图"点 "确定",出现空工作簿"表1"。

4. 按"Ctrl+S"键,或者单击"文件"菜单并在弹出的菜单 中单击"保存",出现"另存为"对话框。

5. 在"另存为"对话框中将文件名"表1"改为"trq",然后 单击"保存"。

二、定义历史数据

1. 双击打开"天然气费用明细表"数据库,再双击打开 "trq"表。

2. 选中字段1点右键,点"插入列",插入4个字段(需要几 个标题就点几次),再选中字段1点右键,点"重命名",在字段1 输入标题gh,用同样的方法在字段2至4输入标题(xm、trqfs、 trqfy)和相应数据(这里的标题全用英文字母代替,下面写sql 语言时要用)。这里我们只对该单位某年1月份的数据进行整

逐步转向行业协会。在财政部强有力的推动与管理下,会计电 算化开始不断发展壮大并走向成熟,会计电算化应用已经逐 渐普及,形成了一种内在的需求。市场机制的自发调节已经趋 于完善,会计电算化管理由政府管理转向行业协会自律管理。 这个时期的会计软件逐步转向管理型。

1998年后,行业协会开始逐步发挥作用。在理论研究方 面,中国会计学会会计信息化专业委员会成为了组织者和实 施者。在市场方面,中国软件行业协会财务及企业管理软件分 会也在逐步发挥作用。在会计核算软件数据接口方面,审计 署、国家标委的介入,使整个管理更加完善。

## 主要参考文献

1. 财政部会计司.会计电算化资料选编.北京:中国财政经 济出版社,1997

2. 庄明来.会计电算化研究.北京:中国金融出版社,2001

3. 叶韶勋.电算化会计信息系统实用技术.北京:机械工业 出版社,1993

4. 用友电子财务技术有限公司.会计电算化指南.北京:中 国商业出版社,1990

2008.8 财会月刊(综合) • 85 •□

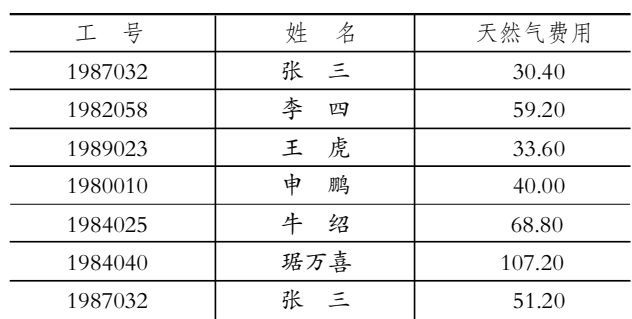

## 理,再导入本月工资管理系统中进行核算。

### 三、整理历史数据

通常,外部门送来的数据都是从相关软件中得出的、便于 本部门使用的历史数据。但对财务部门来讲,如果不加以整 理,就有可能扣错。要使工资管理系统的数据完全正确,整理 历史数据就非常必要。用Access数据库做重复项查询、不匹配 项查询,查找相同工号的人员以及工资中不存在的人员就非 常简单、准确。

1. 双击打开"天然气费用明细表"数据库,单击"文件"菜 单下的"获取外部数据"项,点"导入",出现导入页面,选外部 文件的路径,类型Excel,文件名trq1,点"导入",显示"导入数 据表向导",选"显示工作表",点"下一步",选"第一行包含列 标题",选"数据保存在新表中",点"下一步",选所需的字段导 入,点"下一步",选"用Access添加主键",点"下一步",出现 "导入到表sheet1",把"sheet1"改为"trq2",点"完成",显示"导 入文件成功"。把表trq2的字段gh改成文本类型。

2. 在左侧菜单中,点击"查询"项,再点击"新建",出现新 建查询页面,选"查找重复项查询向导",点"确定",选表 "trq2",点"下一步",选"工号"为"重复值字段",点"下一步", 再选另外的查询字段,点"下一步",出现"请指定该查询的名 称",点击"完成"。出现查询结果如下。

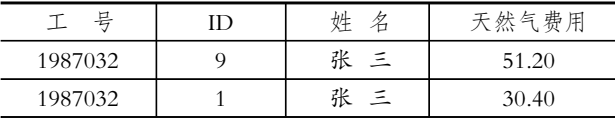

3. 合并重复项,张三应扣天然气费用的数额为"51.20+ 30.40",即81.60。

### 四、导入工资库

打开工资管理系统,在人事工资模块,到"工资处理"菜单 下,先生成工资修改库,再进行当月工资处理,在"工资处理" 菜单下,选"外部数据处理",再选"外部工资数据替换"。此 时,选外部数据源"天然气费用明细表的表trq2",点"读入 数据",选目标数据库(即工资库),选关键字段工号(唯一的), 选账套。再把外部数据库与目标数据库的字段进行一一对应, 然后进行数据替换。如果目标数据库没有"张三",系统就不替 换。现在有的工资管理系统不完善,只显示能替换的人员,不 显示不能替换的人员。高校人员很多,这样财务人员就不好查 找是因为关键字段错误,还是其他原因造成哪些人员没有被 替换?用Access数据库就能解决这些问题。从工资管理系统中 导出全部人员表gzb(有些工资管理系统能直接导出Access类 型的表,有些不能),如果导出的是Excel类型的表,再按第三 部分所列示的方法得出表gzb并用于"天然气费用明细表"的 数据库里,表gzb就转换成Access类型。

要把trq2与gzb联系起来,需要两张表都有一个匹配项"工 号",而且必须是人人一个,不能重复。在左侧菜单中,点击"查 询"项,再点击"新建",出现新建查询页面,选"查找不匹配项 查询向导",点"确定",出现查找不匹配项查询向导页面,在 "请确定在查询结果中含有哪张表或查询中的记录"下选"表 trq2",点"下一步",选"表gzb",点"下一步",在这两张表上选 "匹配字段gh相等",点"下一步",再选择查询结果中所需的字 段,点"下一步",出现查询结果"trq2与gzb不匹配",点"完成"。 结果如下:

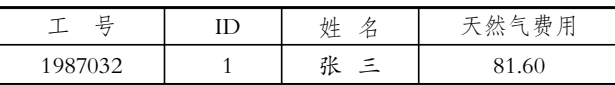

得出张三没有在"工资"数据库的结果,可以把张三变成 未成功扣缴人员,反馈给相关部门。如果不匹配项中还有其他 人,也可以从不匹配项中找出工号错误人员进行纠正。这样财 务人员就能做到心中有数,不会漏扣一人。

#### 五、核对所扣费用金额

在"天然气费用明细表"的数据库里,按第二部分所列示 的方法把字段"天然气"改为"trqfy"。在左侧菜单中,点击"查 询"项,再点击"新建",出现新建查询页面,选"设计视图",点 "确定",出现"显示表"页面,点"关闭",左上角出现"sql",点旁 边的黑体三角,出现sql视图,再点击"查询1:选择查询",在里 面写语言"select sum(trqfy)from trq2",再 点 击 工 具 栏 的 红 色"!"。结果如下:

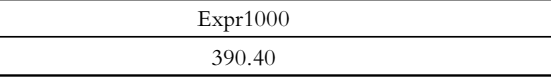

得出"天然气费用明细表"中的总额为:390.40,保存并关 闭。然后在"工资"数据库中进行计算,得出工资中所扣的天然 气费用总额。核对表trq2中的天然气费用总额与工资中代扣的 天然气费用总额相符,此时代扣天然气费用成功。

Access数据库不仅能运用于工资管理系统,随着住房公 积金管理的信息化、网络化,以及网上申报程序的复杂化, Access数据库的应用更显得必要和迫切。Access数据库中sql语 言的广泛运用,减少了人力浪费,提高了工作效率。

#### 主要参考文献

1. 韩承双,程再玲,王一宾.一种自定义工资项的柔性结 构工资管理系统.河南科技大学学报(自然科学版),2006:27

2. 洪涛, 宋晓萌.Excel 表格在银行对账中的应用.中国管 理信息化, 2008:3